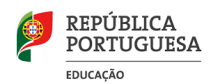

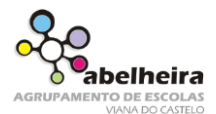

## **A. Digita o seguinte texto.**

## A Casa do Futuro

Prever o futuro é uma tarefa arriscada (basta lembrarmo-nos das tiras de banda desenhada dos anos 50 que nos punham a circular de carros voadores e a passar férias na Lua). Estas previsões ainda não se cumpriram, mas uma análise dos desenvolvimentos tecnológicos a que assistimos nos últimos anos permite-nos pintar um quadro credível dos serviços multimédia que estarão ao dispor de uma casa vulgar em, digamos, 2010. Naturalmente, não podemos afirmar com segurança que todas as casas se pareçam com o nosso cenário, mas podemos dizer que não há razões de ordem tecnológica para que assim não venha a acontecer. Uma característica distintiva dos novos serviços será, certamente, a transformação que operarão em certas actividades, como fazer compras e assistir a conferências, que sempre envolveram deslocações: no futuro, o equipamento on-line e de realidade virtual dar-nos-á provavelmente a possibilidade de desenvolver grande parte da nossa actividade sem termos de sair de casa

Jornal Público

#### **B. Formatação do texto anterior:**

- **B.1.** Formata o título e texto com tipo de letra *Garamond*.
- **B.2.** Titulo centrado, a negrito e tamanho de letra 16.
- **B.3.** Formata o texto digitado com tamanho de letra 12.
- **B.4.** Formata a palavra on-line a itálico.
- **B.5.** Justifica o texto digitado.
- **B.6.** Efetua um avanço na primeira linha de 1 cm.
- **B.7.** Espaçamento entre linhas de 1,5 cm.
- **B.8.** Insere um limite (do tipo caixa) à volta do texto digitado.
- **B.9.** Seleciona o texto "Estas previsões….digamos, 2010". Aplica cor cinzenta para realce do texto. Para isso no menu Base **seguido e externa o botão**
- **B.10.** Por baixo do título insere uma linha horizontal com o seguinte formato:

## **C. Cabeçalho e Rodapé**

**C.1.** Clica no menu Inserir e seleciona "Cabecalho" **. El Cabeçalho x** . Escolhe a opção "Em

branco". **Escreve o teu nome, número e turma**.

**C.2.** Clica na opção "Ir para Rodapé" . Alinha o cursor à direita. Insere um limite simples superior.

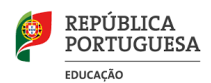

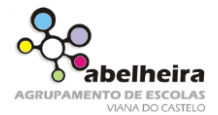

**C.3.** Por baixo do limite insere o número de página. Para isso no menu Inserir seleciona "Número

de página"  $\boxed{\frac{1}{2}$  Número de Página » . Seleciona a opção "Posição atual" – "Número Simples".

**C.4.** Clica na imagem **endos** para fechar o cabeçalho e rodapé.

# **D. Inserir Nota de Rodapé**

- **D.1.** Coloca o cursor no fim da palavra *on-line*.
- **D.2.** Clica no menu "Referências".
- **D.3.** Seleciona a opção "Inserir nota de rodapé".
- **D.4.** Escreve o seguinte texto na nota de rodapé: *On-line* quer dizer ligado à *Internet*. Formata o texto com tamanho de letra 8.

 $AB^1$ serir Nota<br>e Rodané

**D.5.** Grava as alterações feitas ao documento.